# Quick guide to **set up HyFlex** in a SUND auditorium

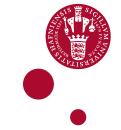

**Hyflex is a Hybrid Flexible teaching set-up**, where some students are present in the auditorium whilst others participate online, usually via Zoom. All students can see, hear and ask questions.

#### SETTING UP HYFLEX IN THE AUDITORIUM:

You need to run the Zoom-meeting with audio/visual from the auditorium computer.

Switch on the computer in the auditorium.

Turn on the projector on the panel in the room (as you would for a permel lecture)

Turn on the projector on **the panel in the room** (as you would for a normal lecture) If you use PowerPoint, open your presentation.

#### LOGIN AND OPEN ZOOM MEETING.

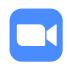

Open Zoom (use app or zoom.ku.dk) and login

Open the relevant Zoom meeting for your teaching

If you need to **record the zoom meeting**, join the Zoom meeting from **your own laptop as an extra participant** and record the meeting from this.

### IN ZOOM - CONNECT MICROPHONE, SPEAKER AND CAMERA

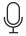

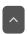

In Zoom, click on the arrow next to the microphone icon and select the microphone and speaker in the auditorium. This way, online students can hear the sound in the auditorium and vice versa. Test speaker and microphone from the same menu.

In Zoom, click on the arrow next to the camera icon and select **the camera in the auditorium**.

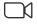

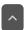

Add an extra camera if needed. To use your mobile phone as an extra camera, join the Zoom meeting from your mobile without connecting the sound.

Check that the online students can hear you and that you can hear them. Ask an online student in the Zoom room to unmute and say Hello if they can hear you.

# SHARE YOUR PRESENTATION IN ZOOM

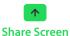

In Zoom, click 'Share Screen' (green button on the control panel).

Click on 'share sound' if you have any audio/video content that you wish to share.

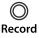

In PowerPoint, start your slideshow.

If you plan to record to your lecture, **start recording** in Zoom.

## WHEN YOU FINISH YOUR HYFLEX TEACHING

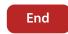

If you have recorded the meeting in Zoom, allow time for the computer to convert the recording to a video-file and save the file.

End the Zoom meeting and log out of the auditorium computer.

## **NEED HELP?**

Please contact AV@sund.ku.dk or your local AV (see phone-number in the room)

## A FEW TIPS AND TRICKS DURING YOUR HYFLEX TEACHING

- Clarify to your students, what they can expect, when and how you want the students to ask questions, etc.
- Address both online students and students in the room – look at the camera sometimes and look at students in the room.
- Find more information on HyFlex teaching at cobl.ku.dk